# Écrire dans une cellule - Excel

 $\bullet$  Difficulté Facile  $||\bullet$  Durée 2 minute(s)  $||\bullet$  Public Professionnels, Grand public, Médiateurs  $\bigoplus$  Type de Fiche action **O** Durée 2 minute(s) cc) Licence CC-BY contenu Sommaire [Introduction](#page-0-0)

Dans ce tutoriel, vous apprendrez écrire les cellules dans Excel 2026

#### Étape 1 - [Cliquer](#page-0-1) sur la cellule

Étape 2 - Saisir les [données](#page-0-2)

Étape 3 - [Valider](#page-1-0)

Commentaires

#### <span id="page-0-0"></span>Introduction

Vous pouvez écrire dans une cellule le contenu que vous souhaitez : un chiffre, du texte, une date, une heure, ou même une donnée alphanumérique.

Une donnée de type alphanumérique est composée de texte et de chiffres.

### <span id="page-0-1"></span>Étape 1 - Cliquer sur la cellule

Cliquez sur la cellule souhaitée.

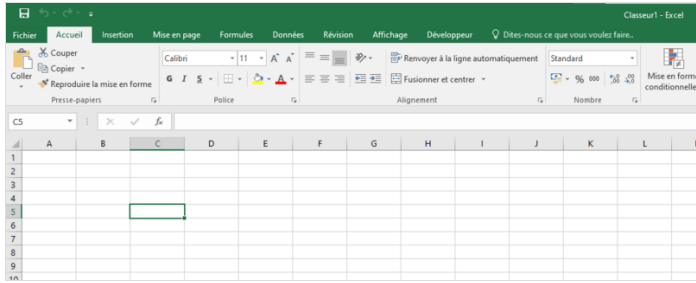

#### <span id="page-0-2"></span>Étape 2 - Saisir les données

Saisissez vos données en tapant directement sur votre clavier.

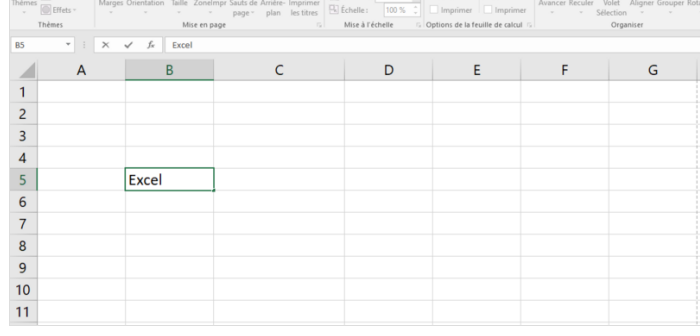

**IERREAH** 

## <span id="page-1-0"></span>Étape 3 - Valider

Pour valider votre saisie, appuyez sur la touche Entrée de votre clavier.

Lorsque vous validez avec la touche Entrée, la cellule active se déplace automatiquement sur la cellule en dessous de la cellule sélectionnée.

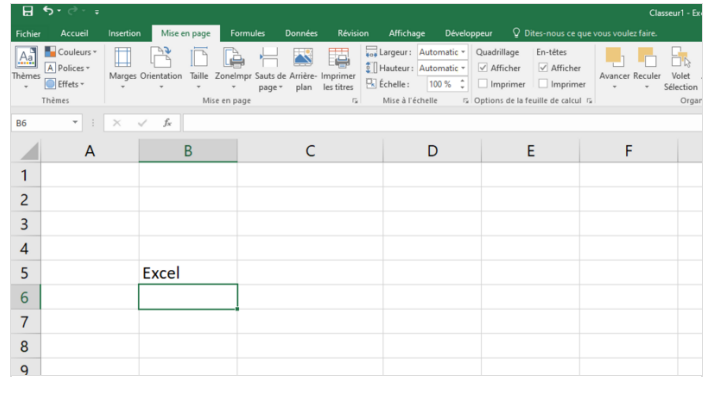